# **Printer setting tool**

#### **Contents**

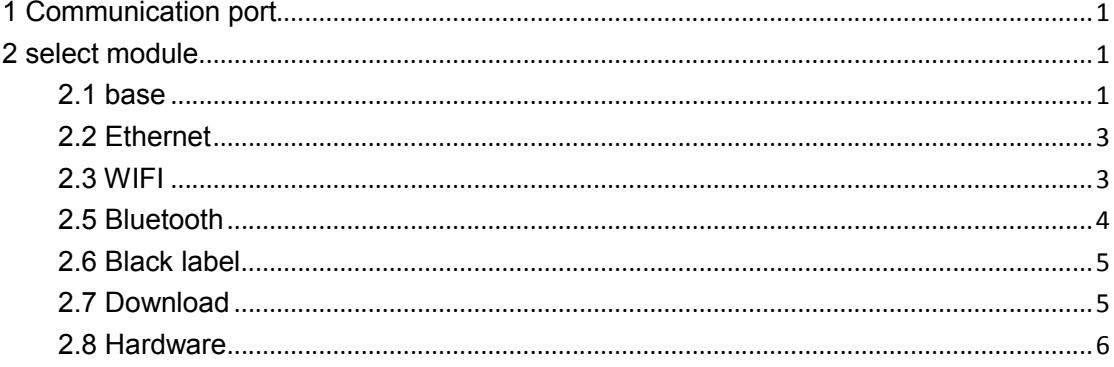

## **1 Communication port**

Communication port: driver, serial port, network port, USB、parallel port;

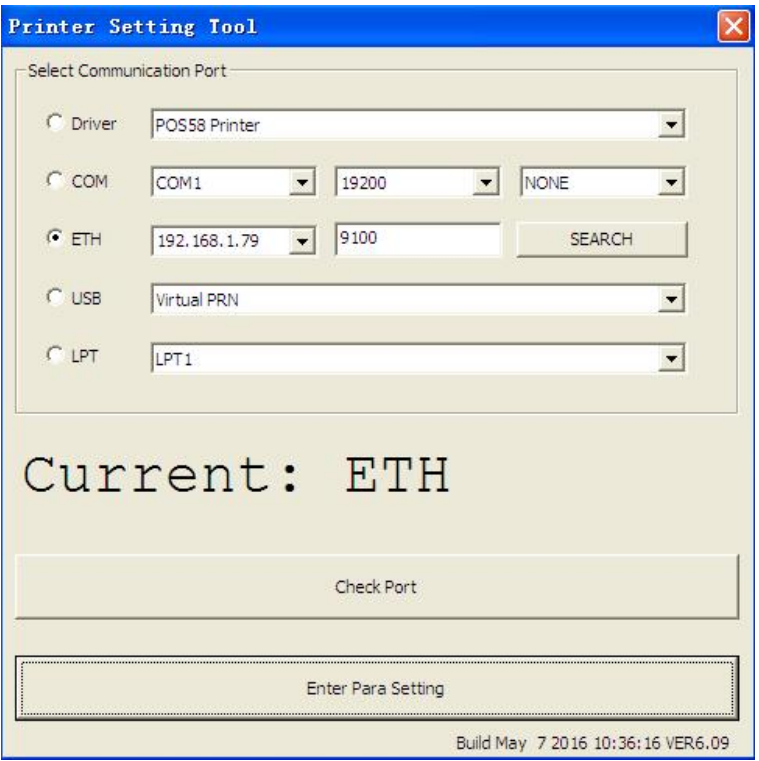

**Driver:**click on the drop box shows all installed printers.

**Serial port:** point drop box shows all COM ports that have been assigned to the device. **Network port:** click on the right side bottom of the search, can detect the printer connected to all printers IP host through the network port, appears in the drop-down box . **USB:** click the drop-down box to shows all the printers that are connected via the USB printer.

**Parallel port:** click the drop-down box shows all the equipment has been assigned the LPT parallel port .

**NOTE:** Below will prompt the currently selected port, click on the button of Check Port will command the printer to print a string of text, please check printer output to deter mine is OK.After OK,enter para setting.

#### **2 select module**

2.1 base

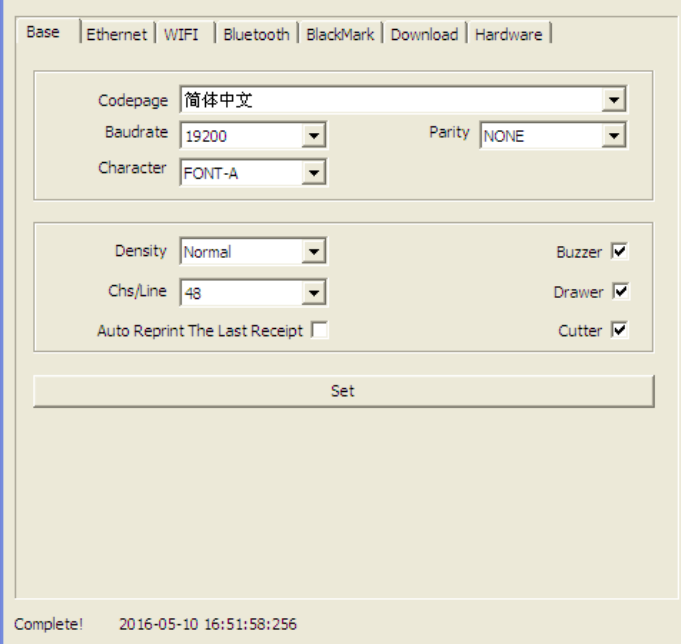

Language :

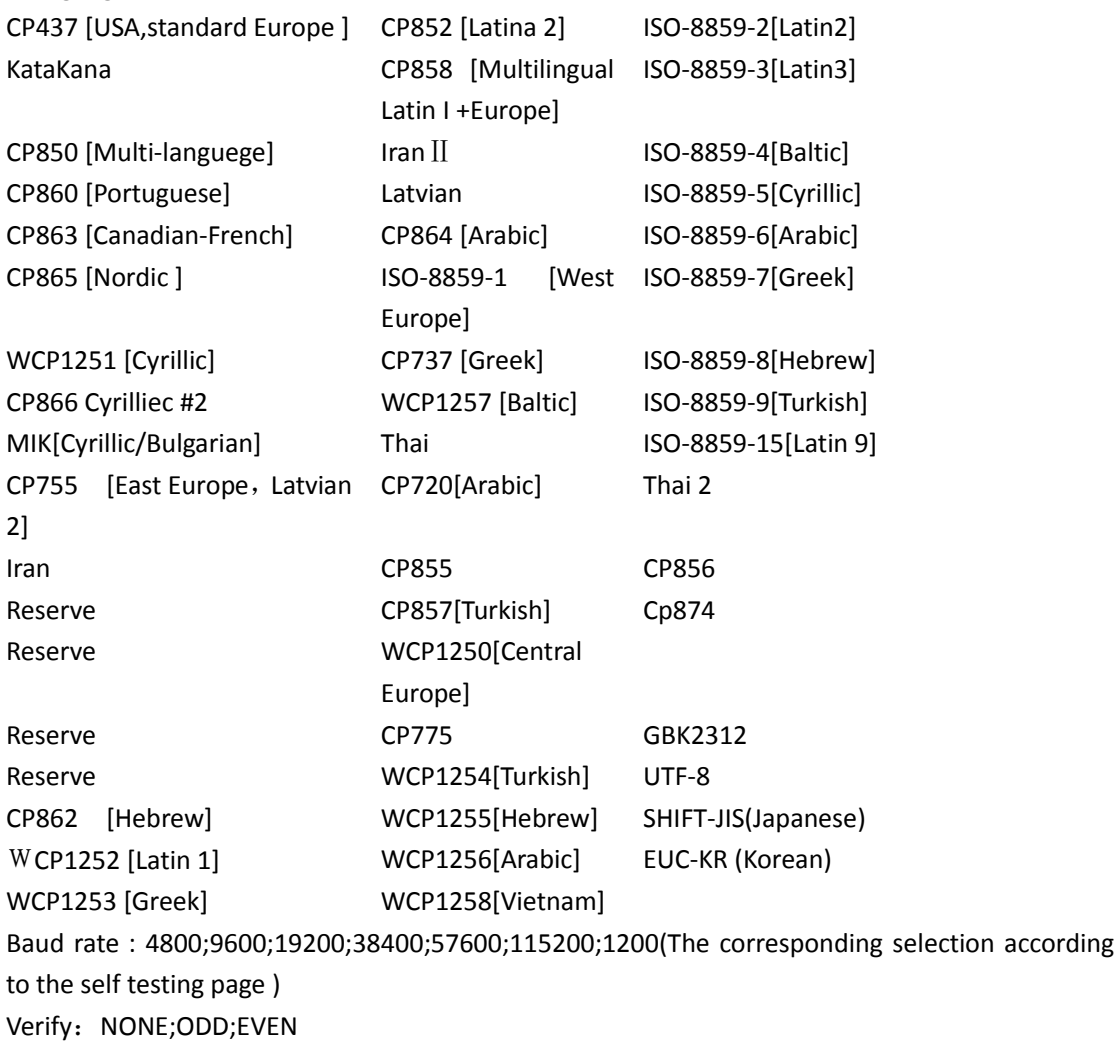

Font: FONT-A/FONT-B

Density : Normal/Dark

Line code: 48/40 (Bytes)

The last one will automatically print: when out of paper, printer automatic reprint the last one.

**NOTE:** Set common properties of the printer,dial the code switch model,will be subject to dial the code switch settings.

#### 2.2 Ethernet

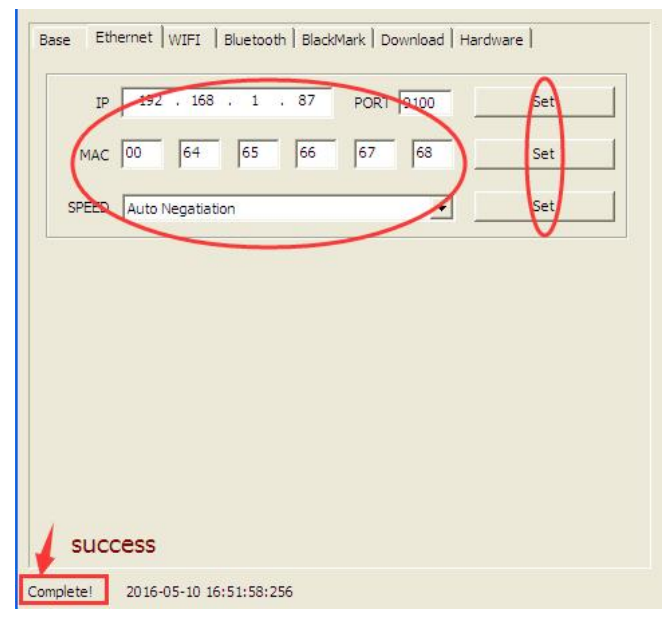

 Ethernet to modify the corresponding parameters according to requirements. **NOTE:** If you do not know the MAC address,please do not arbitrarily set this property,otherwise could force through the network printer for printing.

### 2.3 WIFI

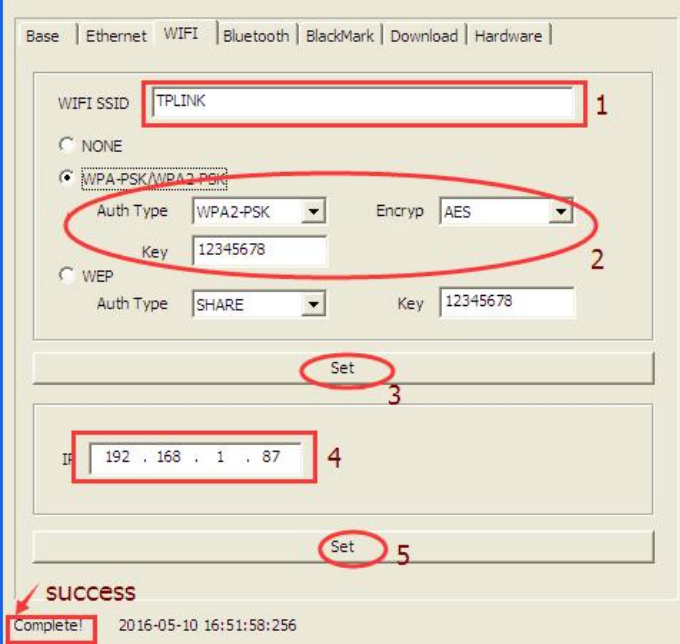

 WiFi module PCB of the printer, according to the router set the wireless mode to click on the corresponding model, and fill in the network name, key password, authentication type, encryption algorithm.

Set wireless IP

**NOTE:** Set up WIFI printer's wireless connection parameters,the settings should be consistent with the parameters of the wireless router.

#### 2.5 Bluetooth

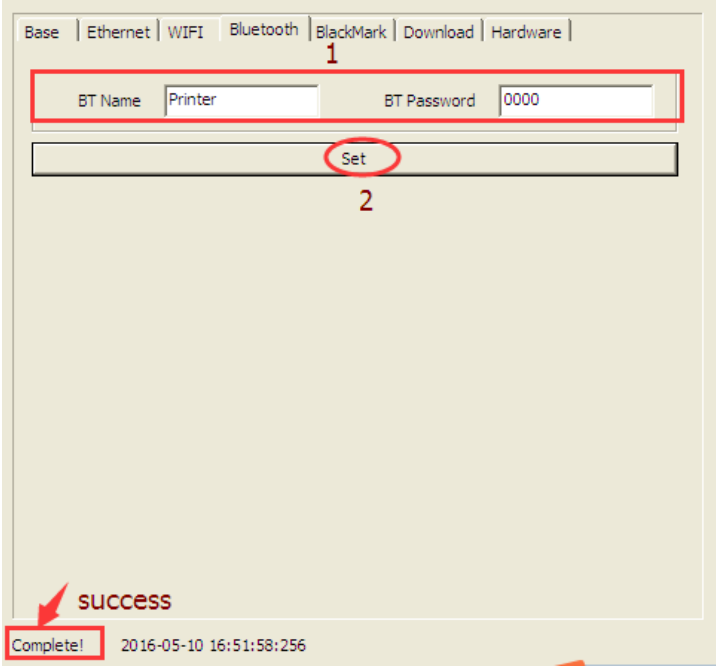

After set,print a self-test page to check the setting determine is OK.

#### 2.6 Black label

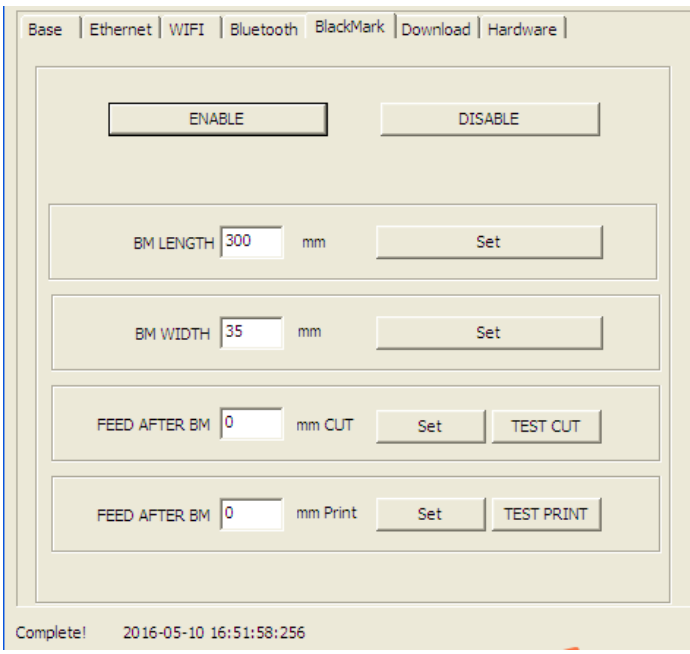

#### **NOTE:**

Enable the black label pattern and disable the black label pattern are both settings take effect the need to restart the printer.

 The button of test cut and test print can adjust the cutting and printing position, find a suitable location to set.

#### 2.7 Download

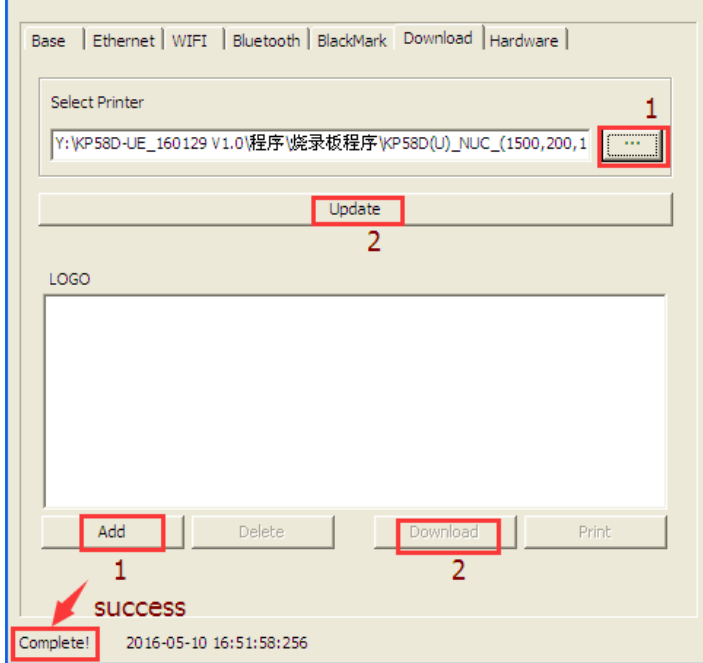

Update the printer firmware

1.Select the file

2.Update(please don't change the firmware if not necessary)

Add LOGO

1.Add the logo file

2.Download

```
Add a LOGO to the download list
  image formats need to be a BMP format bitmap
  (color bitmap will be converted to black and
 white)
 pixels width shall not exceed the print width (2)
 inch printer shall not exceed 384 pixels, 3 inch
inch printer shall not exceed 384 pi:<br>printer shall not exceed 576 pixels)<br>w
```
#### 2.8 Hardware

For example: As the picture show , setting cutter available.

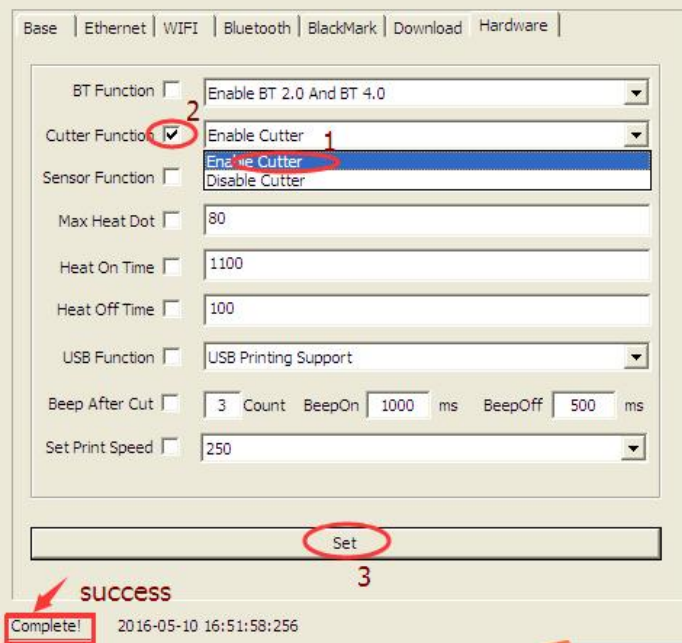

 Click on the settings, the left bottom display status! Is successful, and the printer will print a short set of content; or Failed.

Select settings according to requirements.